## **DOQEX®** Quick Start Guide

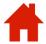

Login

https://doqex.york.gov.uk/

Username is your email address

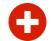

**Add Files** 

Select a folder and Add Files **before** sharing them.

Several files can be uploaded in one go – you cannot upload folders!

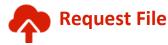

A file **upload link** is emailed to the contact(s) you select

Once uploaded, the file will appear in the folder you specified.

Outstanding file uploads are shown in the Pending folder.

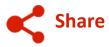

Share files or entire folders with contacts or d-lists.

Starting typing names or select from the dropdown list.

- Select expiry or download limits as desired.
- External shares can be password protected (recommended)
- Send password is by text message (not email)
- Select View or Download as appropriate
- (Optional) Include an upload link for secure file return

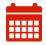

**Edit expiry** 

All files and shares have **compulsory** expiry times.

You have a different expiry time for files and shares.

A file is automatically deleted once it has expired.

After shares expire, recipients cannot access the shared file.

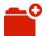

**Add Folder** 

Add a folder to the home folder. Sub-folders are added using the

icon on the folder. Folders can be shared with your contacts or distribution lists.

- Sharing a folder does not share any sub-folders
- The Home folder cannot be shared

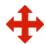

Move

A file can be **dragged and dropped** between folders.

Multiple files can be selected (click their checkboxes) and moved to a folder using the hove button.

## **Target Users**

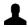

DOQEX® User

A share **notice** is sent by email, no link is sent, no password is set.

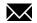

**External Contact** 

A download link is sent by email; the password by text message.

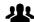

**Distribution List** 

Can contain DOQEX® Users and External Contacts.

DOQEX® users login to access files, folders and shares.

DOQEX® Quick Start Guide ©DOQEX Limited Issued: Jan 2017

# **DOQEX®** Quick Start Guide

### Managing files and shares

Files and their shares are managed using the file boxes.

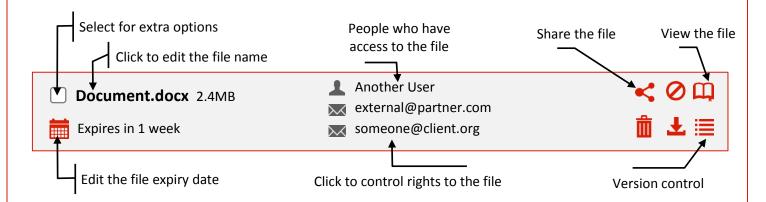

### **Folders**

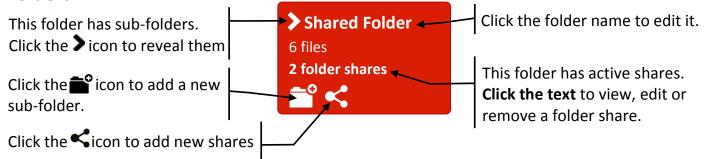

- Be careful

   files you put in shared folders are automatically shared!
- Only empty folders can be deleted. The 

  icon changes to 

  iii when empty.

#### **Inbound folders**

Folders other DOQEX® users have shared with you are shown in blue.

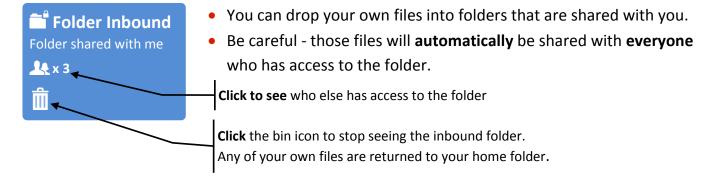

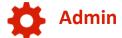

View your audit trail, edit your settings, manage user accounts, request or manage project spaces, change your passphrase and undelete items.

Select People to manage your contacts and distributions lists.